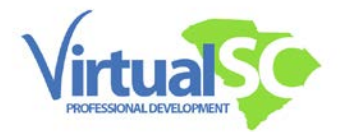

## **Registering for Public Courses:**

To register for a course you must login to your OpenSIS account. If you do not yet have an OpenSIS account [click here to complete the application process.](https://www.elearningscpd.com/portal/index.php/online-application/)

In order to login to your OpenSIS account you will need to go to VirtualSC PD's homepage and click on the OpenSIS button on the bottom right of the homepage.

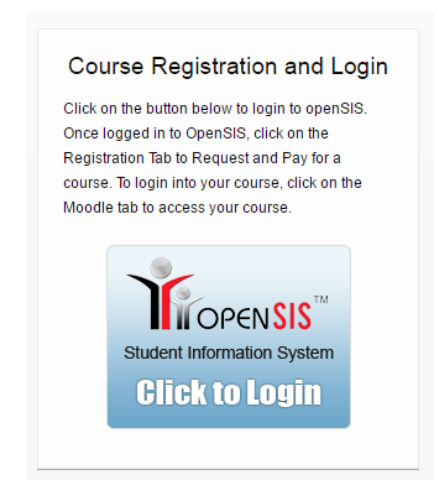

Once you have logged into your OpenSIS account. Click on the "Registration" tab

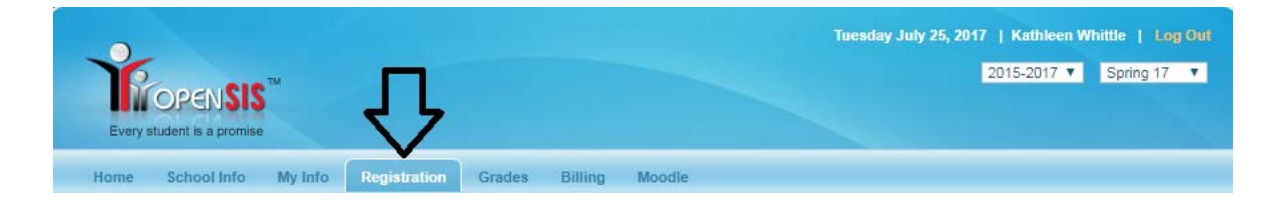

Once you have reached the "Registration" tab you will see the many courses VirtualSC PD has open to teachers. VirtualSC PD will offer a variety of graduate and renewal courses during each registration session. Please [click here for our registration and course dates.](https://www.elearningscpd.com/portal/index.php/course-information/dates-deadlines/)

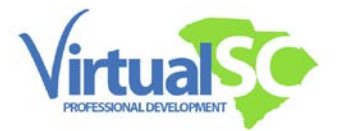

After you have chosen a course you must click on the bubble next to the course name. Your selected course will appear below. You will have to confirm the course is correct:

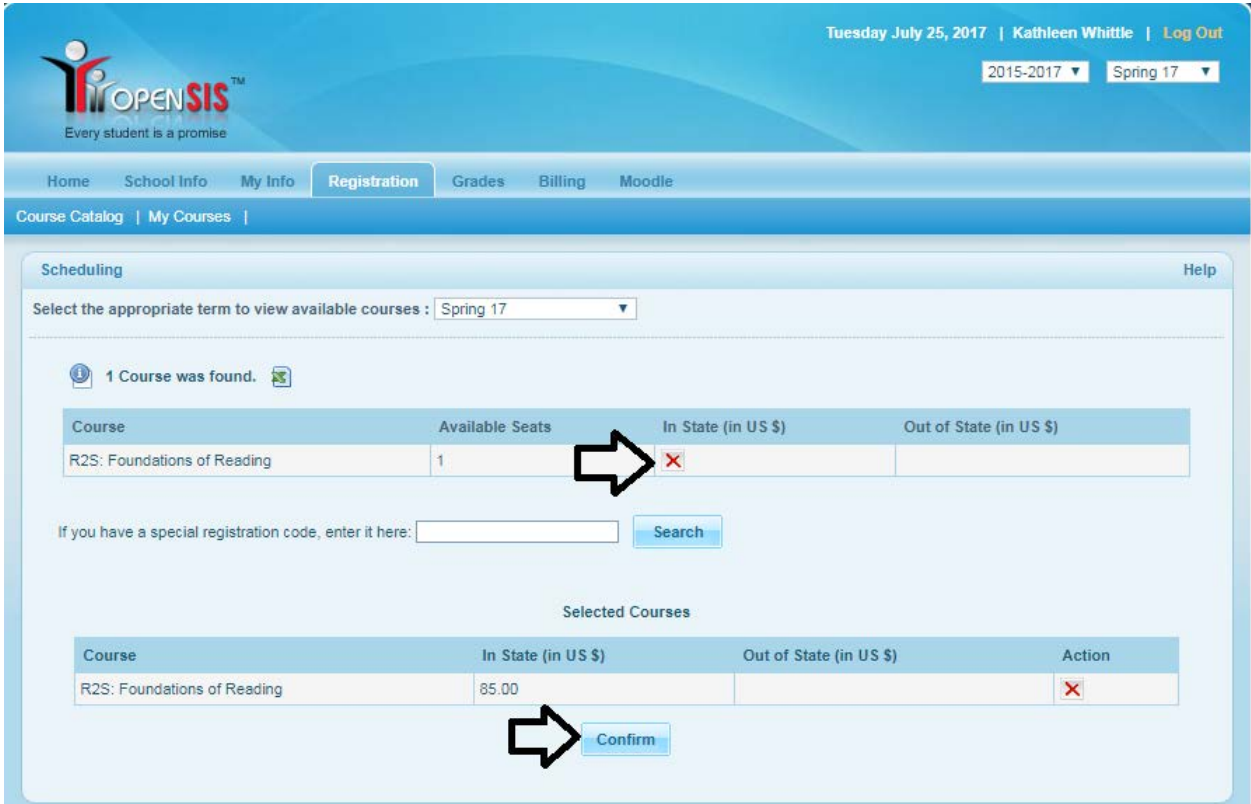

After confirming your course, you must pay for your course. Your seat is not secure until payment has been made. You will have to click on the "Pay Now" button located on the center of the page.

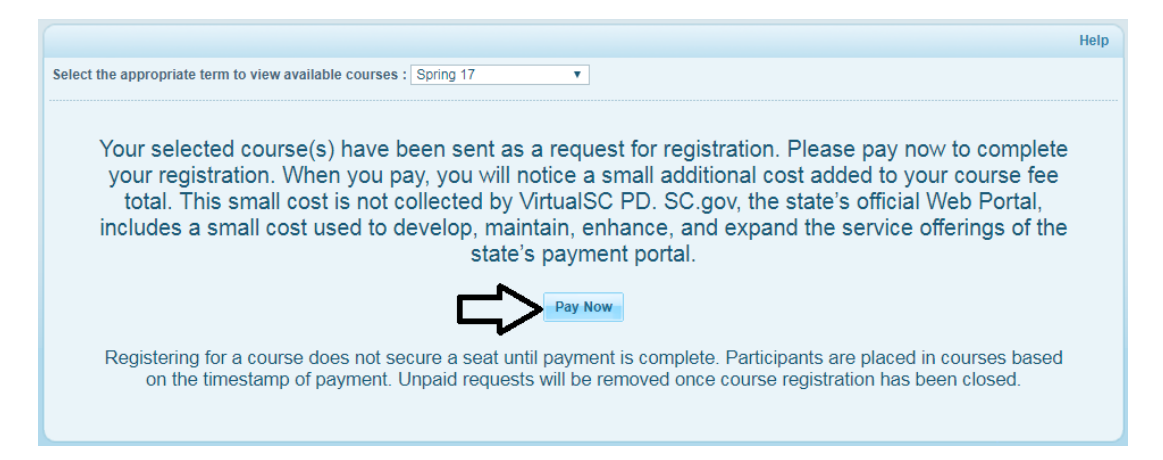

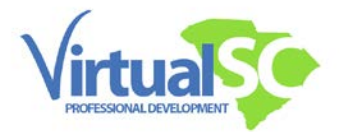

**Please note**: When you pay, you will notice a small additional cost added to your course fee total. This small cost is not collected by VirtualSC PD. SC.gov, the state's official Web Portal, includes a small cost used to develop, maintain, enhance, and expand the service offerings of the state's payment portal.

Once you have clicked on the "Pay Now" button a new page will open where you will pay for your course.

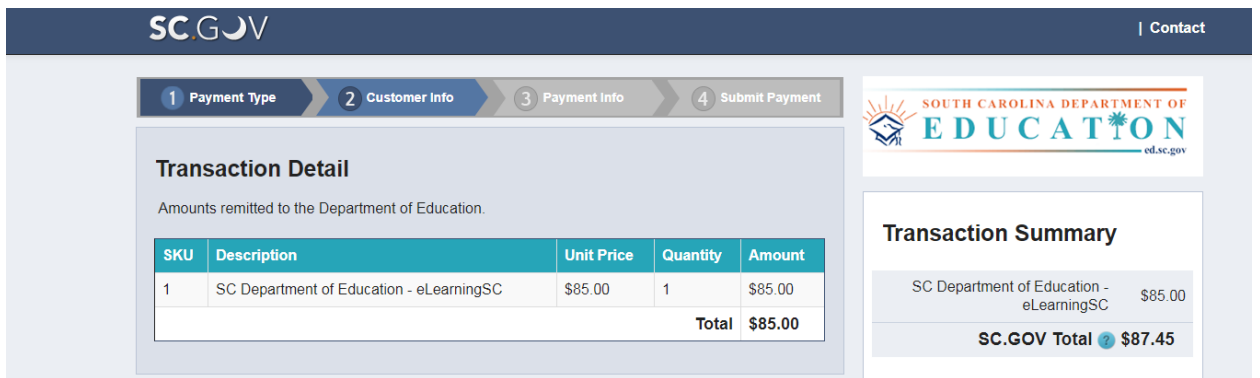

After you have submitted payment VirtualSC PD will schedule you into your selected course.

Please note: You will receive a welcome email from your facilitator the Thursday before courses begin. If you are enrolling in a Self-Paced course, your facilitator will send you a welcome email within 24 hours on business days.

Thank you for learning online with VirtualSC PD!